# Save your custom filters/views

### Create a custom view.

- 1. Open the dashboard by clicking the link on the <a href="https://www.uwgb.edu/ise/">https://www.uwgb.edu/ise/</a> website.
  - a. For these instructions I will be using the College Dashboard but it can be done on any of the University Dashboards or the Administrative Dashboards.
- 2. Go to the tab that you want to be your default page.
  - a. Whatever tab you are on when you save your custom view will become your default page.
- 3. Choose the options you want on the available filters.
  - a. You can set filters on multiple tabs and they will all be saved.

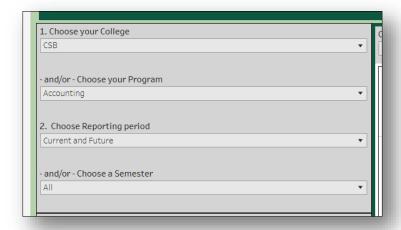

4. Click on the View button on the menu bar in the upper left of the screen.

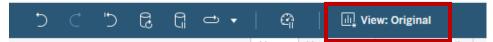

- 5. Name your custom view (e.g. Accounting filters)
- 6. If you want you can make it your default view.
- 7. Click on Save.

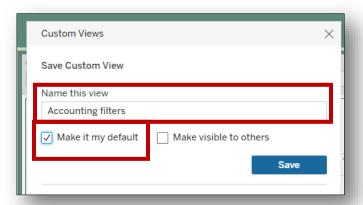

### Open your custom view.

- 8. Open the dashboard using the link on the <a href="https://www.uwgb.edu/ise/">https://www.uwgb.edu/ise/</a> website.
- 9. Click on the View button on the menu bar in the upper right of the screen.
- 10. Click on your saved custom view located under My Views.

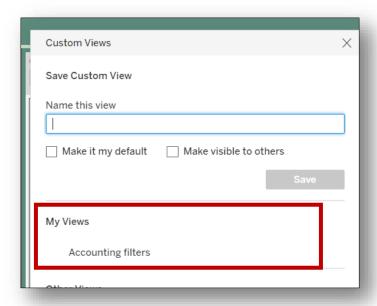

## Change your custom view.

- 11. If you want to change your settings.
  - a. Make the changes.
  - b. Click on the View button.
  - c. You can either create a new view or just click on Save to replace your old one.

### Create a new custom view.

- 12. Creating a new custom filter.
  - a. Follow the above instructions and put in a new custom view name.

## Clear your custom view.

13. If you want to go back to the original settings click on the View button and click on Original under Other Views.

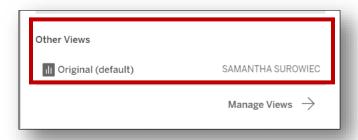